## **Ρυθμίσεις**

## **Χρήση των εργαλείων μεγέθυνσης / εστίασης (zoom) Χρήση της εστίασης**

Προκειμένου να ενεργοποιήσετε την εστίαση:

- **Προβολή**-> **Εστίαση**
- Επιλέξτε μία από τις τιμές που υπάρχουν ή επιλέξτε **Προσαρμογή** και πληκτρολογήστε μία τιμή **%**
- Κλικ: **ΟΚ**
- Κλικ: **Ολόκληρη Σελίδα** για να εμφανίσετε την πλήρη μορφή της σελίδας

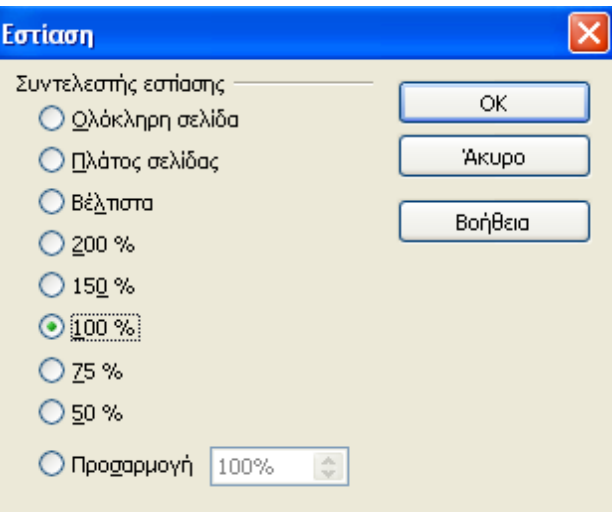

## **Εμφάνιση / Απόκρυψη των διαφόρων εργαλειοθηκών**

Για να εμφανίσετε ή να αποκρύψετε τις εργαλειοθήκες, επιλέξτε:

**Προβολή**-> **Γραμμές Εργαλείω**ν

Θα εμφανιστεί μία λίστα με διάφορες εργαλειοθήκες. Οι εργαλειοθήκες που είναι τσεκαρισμένες είναι αυτές που εμφανίζονται. Κάθε μία από τις επιλογές στο υπομενού λειτουργεί ως διακόπτης ενεργοποίησης/απενεργοποίησης (toggle).

 Για να εμφανίσετε μία απενεργοποιημένη εργαλειοθήκη ή το αντίστροφο, κάντε κλικ στο κατάλληλο εικονίδιο.

Ένας διακόπτης ενεργοποίησης/απενεργοποίησης είναι ένα εικονίδιο που διατηρεί την κατάσταση μίας εφαρμογής. Για παράδειγμα, αν εμφανίζεται η γραμμή κατάστασης, ακολουθώντας τα εξής βήματα:

**Προβολή** -> **Γραμμές Εργαλείων**-> **Γραμμή Κατάστασης** θα την αποκρύψετε. Αντίθετα, αν δεν εμφανίζεται, με την ίδια ενέργεια θα την εμφανίσετε

### **Μετατροπές σε βασικές επιλογές/προτιμήσεις της εφαρμογής: όνομα χρήστη, βασικός κατάλογος/φάκελος για άνοιγμα-αποθήκευση παρουσιάσεων**

Όταν ανοίγετε το OpenOffice.org το σύστημα από μόνο του κάνει αυτόματα κάποιες υποθέσεις για το ποιος δημιουργεί τα έγγραφα, για το που επιθυμεί να τα αποθηκεύσει, ποια γλώσσα γραφής χρησιμοποιεί. Όλα τα παραπάνω είναι δεδομένα εξ' ορισμού.

Οι βασικές επιλογές ορίζονται ως εξής: **Εργαλεία**-> **Επιλογές**

Θα εμφανιστεί αυτόματα το παράθυρο διαλόγου **Επιλογές**. Δεδομένου ότι το OpenOffice.org είναι μία ιδιαίτερα ανεπτυγμένη εφαρμογή, πολλές από τις επιλογές μπορούν να εφαρμοστούν σε όλα τα προγράμματα που περιέχει, ενώ υπάρχουν και μερικές πιο ειδικές. Κάθε εφαρμογή και ο τομέας στον οποίο ανήκει, είναι ξεκάθαρα από το όνομα που χρησιμοποιείται.

## **Προσωπικά Δεδομένα**

Όταν δημιουργείτε ένα έγγραφο στο Writer, το πρόγραμμα αυτόματα αποθηκεύει το όνομα του δημιουργού, καθώς και άλλες σχετιζόμενες λεπτομέρειες. Προκειμένου να καταχωρήσετε εξ αρχής το όνομα του δημιουργού εργάζεστε ως εξής:

- **Εργαλεία**-> **Επιλογές**
- Κλικ στο σύμβολο **+** που βρίσκεται δίπλα από την επιλογή OpenOffice.org. (αλλά και τις υπόλοιπες)
- Κλικ: **Προσωπικά Δεδομένα**
- Συμπληρώστε όποιες άλλες επιλογές επιθυμείτε
- Κλικ: **ΟΚ**

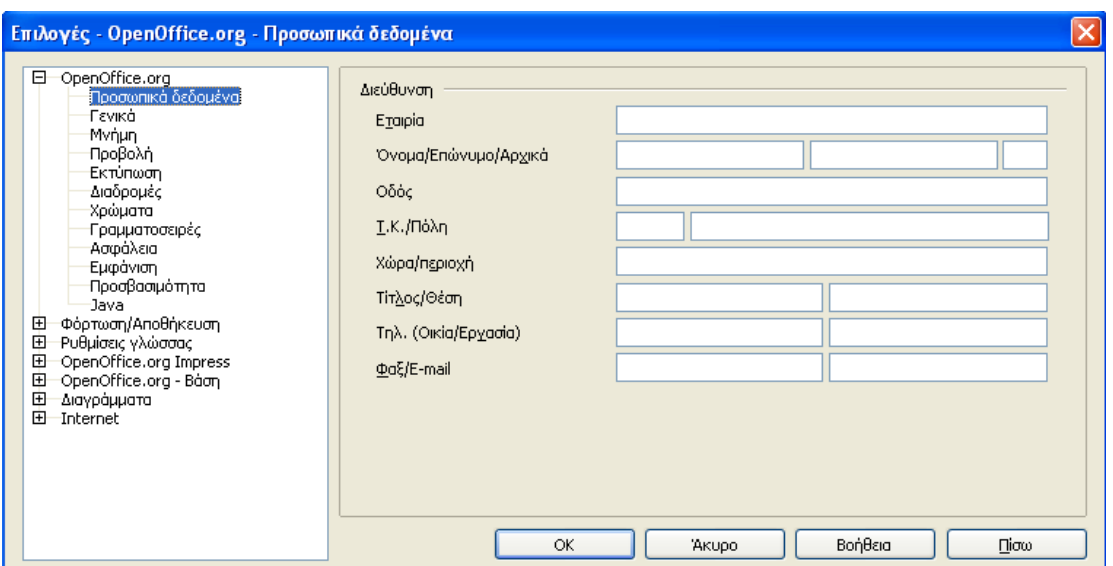

# **Διαδρομές Αρχείου**

Όταν ανοίγετε ή αποθηκεύετε ένα αρχείο, το Impress θα χρησιμοποιήσει τη διαδρομή που έχετε ορίσει στις Επιλογές ως επιλογή εξ' ορισμού. Θα είναι η πρώτη επιλογή που θα εμφανίζεται όταν ανοίξετε τα παράθυρα διαλόγου **Άνοιγμα** και **Αποθήκευση ως.**

Για να ορίσετε τις διαδρομές αρχείου ακολουθείτε τα εξής βήματα:

- **Εργαλεία**-> **Επιλογές**
- Κλικ στο σύμβολο **+** που βρίσκεται δίπλα από την επιλογή OpenOffice.org. για να διευρύνετε τις επιλογές
- Κλικ: **Διαδρομές**

Με αυτό τον τρόπο θα εμφανιστούν οι εξ' ορισμού διαδρομές που θα χρησιμοποιήσει το Impress για διαφόρους τύπους αρχείων. Η ακόλουθη οθόνη παρουσιάζει το πώς εμφανίζονται οι διαδρομές

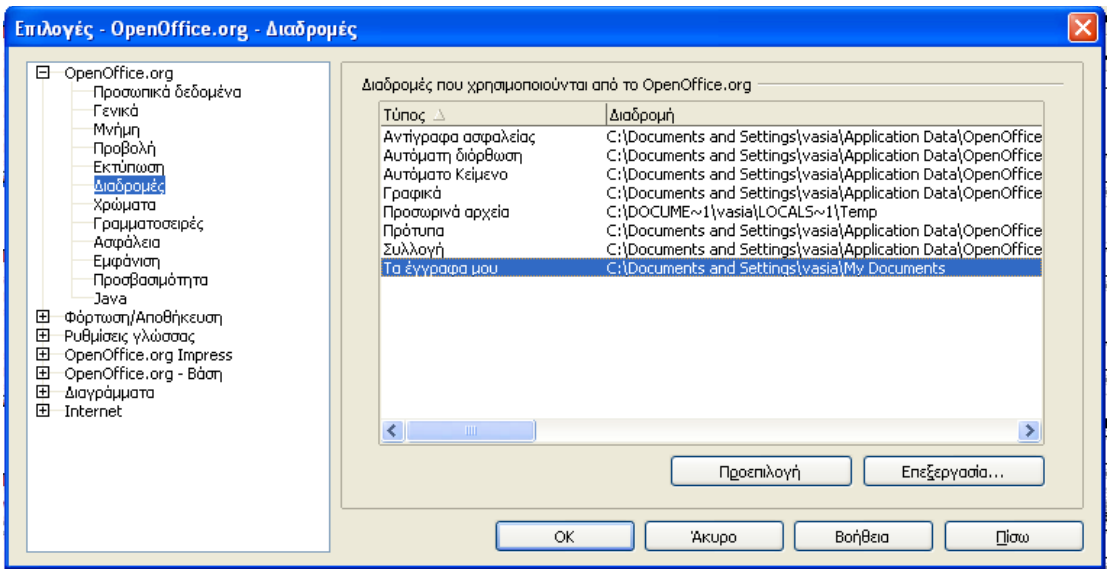

Κάντε διπλό κλικ στα **Έγγραφά μου**

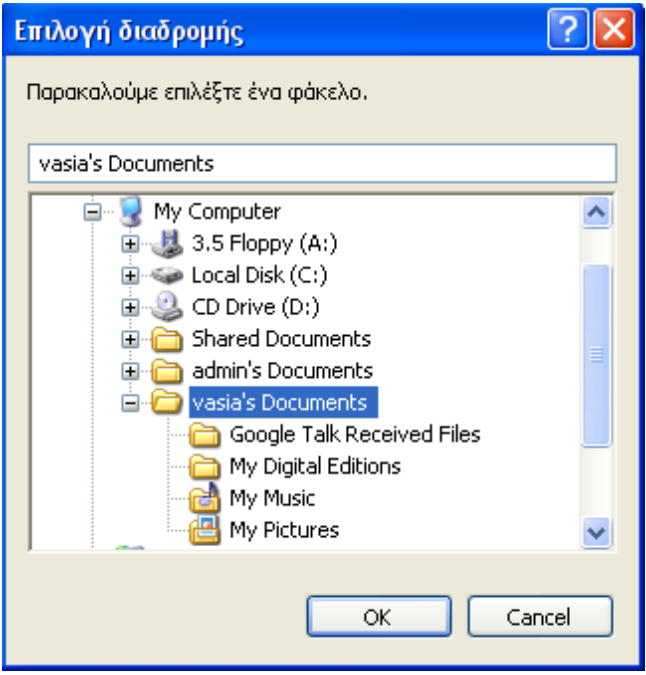

- Επιλέξτε τον κατάλογο/φάκελο που επιθυμείτε
- Κλικ: **ΟΚ**

Στο προηγούμενο παράθυρο **Επιλογές-Διαδρομές** πατήστε το **+** που βρίσκεται δίπλα στο **OpenOffice.org Impress** για να διευρύνετε τα περιεχόμενά του και επιλέξτε **Γενικά**

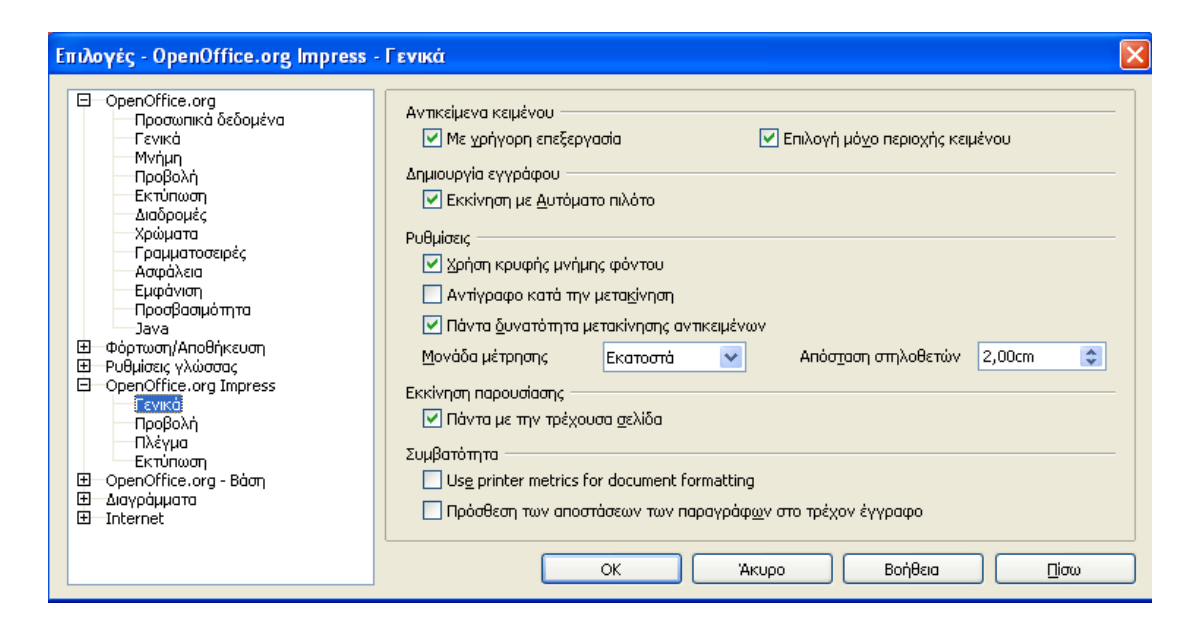

Από το νέες επιλογές μπορείτε να ρυθμίσετε διάφορες παραμέτρους. Για παράδειγμα, μπορείτε να απενεργοποιήσετε την επιλογή **Εκκίνηση με Αυτόματο Πιλότο** όταν ξεκινάει το Impress.